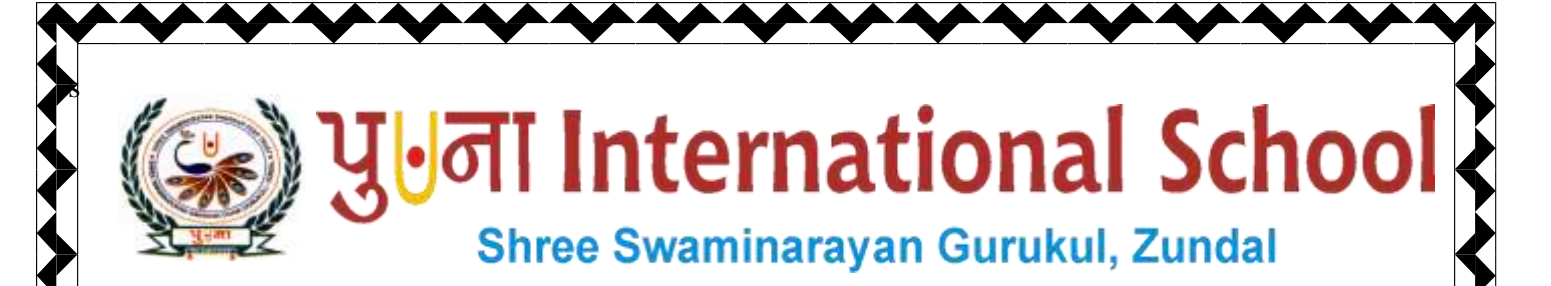

# *Class -VIII*

*Super Computer* 

## *Exercise Corner*

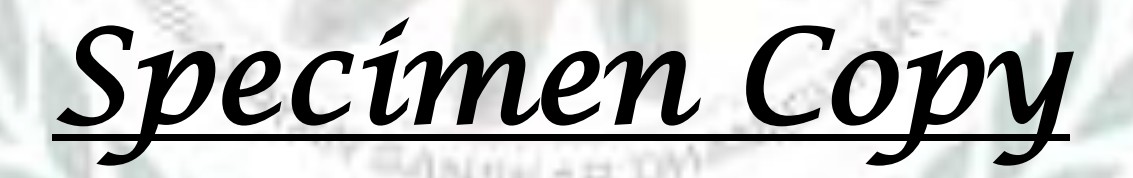

### *Year- 2020-21*

1

#### **CH-8 Making a Movie**

#### **Focus of the chapter**

- 1. Parts of Movie Maker Window
- 2. Creating a movie
- 3. Saving a movie
- 4. Publishing a movie
- **Keywords**
- **Transition –** a special video effect that can be placed between images or video clips to smoothen the

sudden change between them

- **Title –** a stand alone clip meant to precede a movie
- **Credit –** a stand alone clip meant to follow a movie.
- **Checkpoint**

#### **Tick() the correct answers.**

- 1. On which of the following tabs will you find the Add Music command?
- A. Home
- 2. Which tab has the option for applying transitions?
- A. Animations
- **Exercise Corner**
- A. Tick $(\checkmark)$  the correct answers.
- 1. Which part of the Movie Maker window is used to view individual clips?
- A. Preview monitor
- 2. Which part of the Movie Maker window is used to view and arrange the sequence of the clips?
- A. Storyboard

2

- 3. Which of the following controls shows the actual position of the clip?
- A. Playhead
- 4. Which of the following are stand alone clips meant to follow a movie?
- A. Titles
- 5. Which of the following groups has the option to publish a movie?
- A. Share
- **B. Name the following.**
- 1. You can play, pause, rewind or forward a movie using these buttons.
- A. Playback control buttons
- 2. You need to change this when you see black bands on top of a video.
- A. Aspect ratio
- 3. This option is used to place an image in the middle of a video clip.
- A. Split option
- 4. This is text that is added to be displayed on the top or bottom of clips or images.
- A. Caption
- 5. This is a keyboard shortcut for viewing a movie in full screen.
- A. F11

3

**D. Number the steps in the correct order to add a title to a movie.**

**3** Enter the title of the movie.

**2** Click on the Title button on the Home tab.

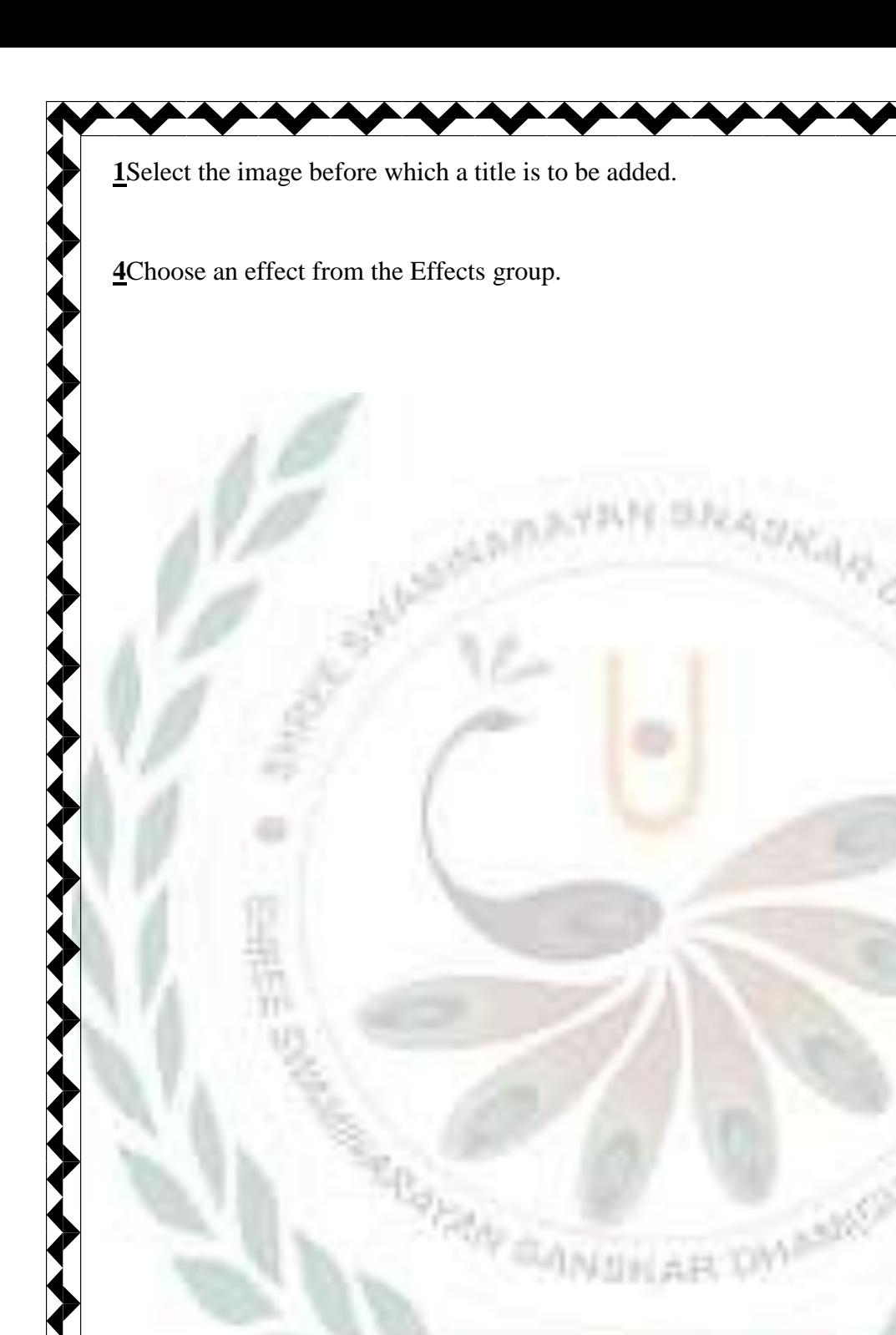